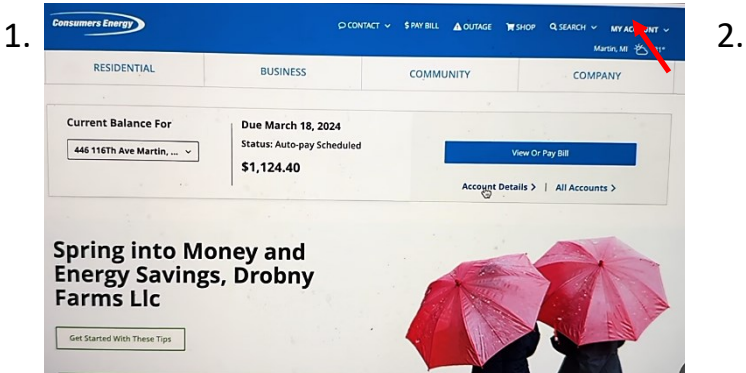

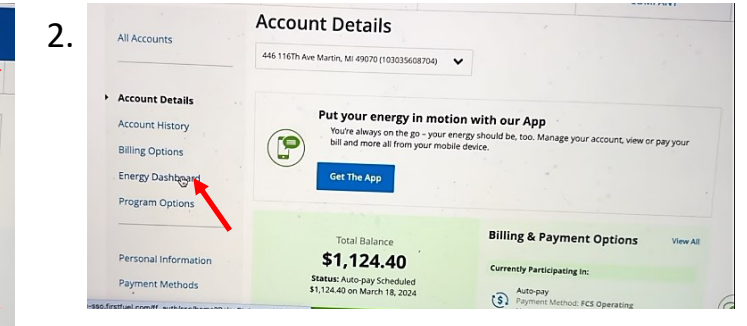

## 1. Login to "My Account" 2. Click to "Energy Dashboard"

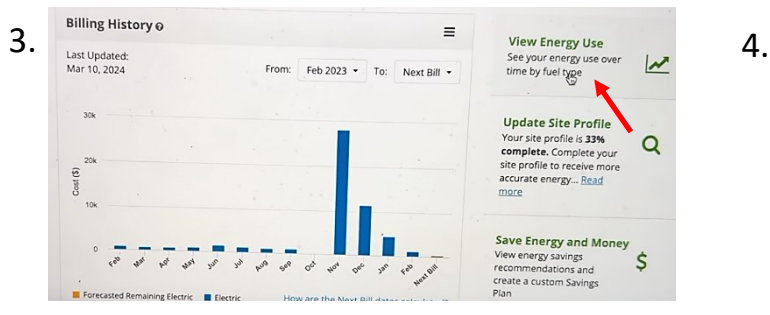

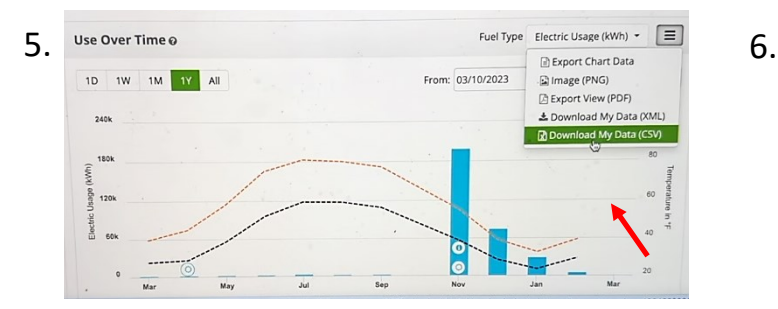

5. Choose to "Download My Data (CSV)"

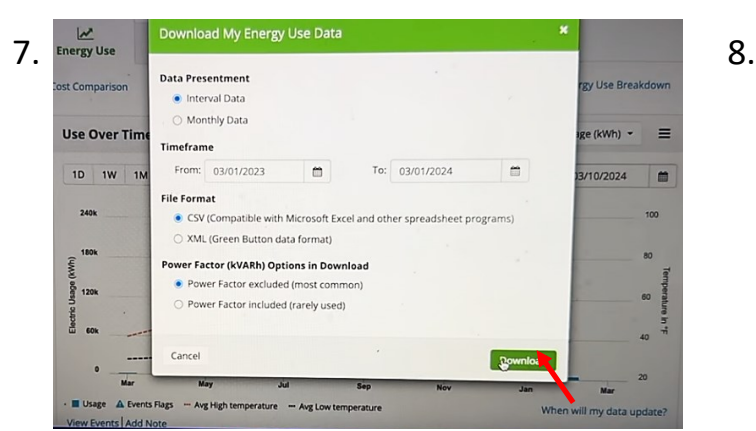

6. Click "Download"

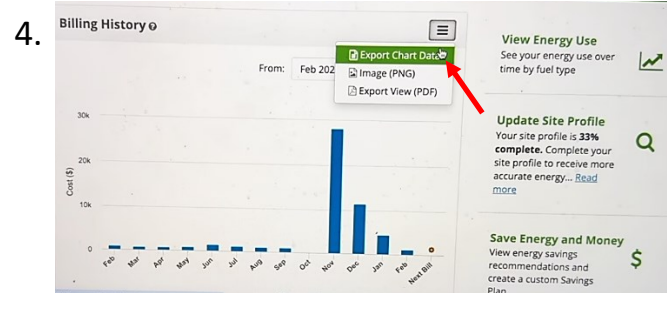

3. Click "View Energy Use" and the control of the choice "Export Chart Data"

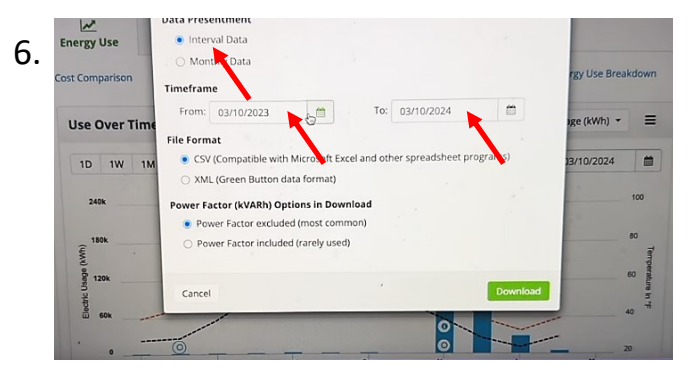

6. Choose "Interval Data," "Timeframe" past 12 months

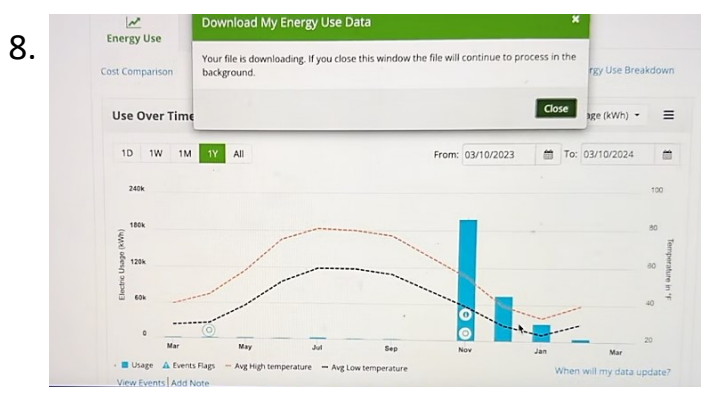

8. Upload CVS via form on our website: alamovalleysolar.com/our-approach or email cooper@alamovalleysolar.com